### **ACCESSORY CHECKLIST**

#### **Standard Accessories**

(depends on model and configuration)

USB Keyboard USB Mouse Power Cord AC Adapter Cleaning Cloth Stylus (includes an eraser function) Stylus Tether Slipcover Recovery CD Microsoft Windows XP Tablet PC Edition Introductory Guide **Optional Accessories** 

**Keyboard Stand**

### **SAFETY GUIDELINES**

#### **Safety Information**

Please pay attention to the following two symbols that appear in the User Manual. Each symbol is followed by important, useful information that will help you use your Tablet PC.

**Warning!** This symbol warns of incorrect usage of equipment and/or a violation of the instructions for usage that will damage the Tablet PC or impair its performance.

**Attention!** This symbol marks advice that will help you get better results when using your Tablet PC.

#### **Safety and Regulatory Information**

- When moving the Tablet PC, be careful not to drop it.
- Do not dismantle the outer casing, especially during system start-up. Any type of dismantling will damage the system, and the manufacturer will not be held responsible.
- $\bullet$  Using an incorrect memory module may damage the system.
- Do not install any expansion card that draws large amounts of electric current and will overload the system.
- $\bullet$  If the battery is replaced incorrectly, there is the risk of an explosion. When replacing the battery, the user should use the same kind as the original. Dispose of the used battery according to the manufacturer's instructions.

# **In order to get optimal results from your Tablet PC, please follow the recommendations below.**

#### **The user should remember:**

- When viewing the computer screen, please maintain a distance of 38cm–45cm for the best results.
- $\bullet$  Avoid exposing the computer screen to direct sunlight, which can cause viewing discomfort and/or reduce the screen brightness.

### **Power Cord and Power Supply Safety Guidelines**

- $\bullet$  Use together with the designated AC adapter.
- $\bullet$  Keep away from cold.
- Keep away from high temperatures or fire hazards.
- Do not short-circuit the power-out.
- Do not set in water.
- Do not use in humid areas.
- Do not pull on the power cord.
	- Use together with the designated power cord.
	- Operate at a room temperature of  $5^{\circ}$ C-40 $^{\circ}$ C (41 $^{\circ}$ F-104 $^{\circ}$ F), relative humidity 10%–95%
	- High voltage inside; do not open.
	- Do not try to alter or repair.
	- Do exert pressure on or drop.
	- Store at a room temperature of -20 $\textdegree$ C-85 $\textdegree$ C (-4 $\textdegree$ F-185 $\textdegree$ F), relative humidity 5%–95%.
	- Do not damage the cord insulation.
- Set the computer up near an AC outlet. The AC power cord is the main AC power breaker for the Tablet PC, and you must be able to access it easily. For safety reasons, the power cord supplied with the system has a grounded plug. You also need to plug the power cord into a grounded wall outlet to avoid the danger of electric shock.
- This system can handle a power system of 100–240V. It is suitable for use in the place or country of purchase.
- $\bullet$  In order to reduce the possibility of electric shock from the telephone network, plug the computer power cord into the AC outlet before connecting the computer with the telephone line. Also, you should disconnect the telephone line first when unplugging the computer power cord from the AC power outlet.
- $\bullet$  Do not repair the power supply yourself. To avoid damage to the power supply, contact a professional to have it repaired or replaced.
- All performance procedures, adjustments, controls, etc. aside from those that are listed in the User Manual (as computer upgrading and maintenance) can cause serious radiation damage. In order to avoid laser exposure, please do not open the LCD cover.

### **Battery Safety Guidelines**

- $\bullet$  The battery is restricted to usage with this computer.
- $\bullet$  Do not dismantle the battery.
- Do not expose the battery to fire or water.
- Avoid fire, heat and any sort of damage to the battery. Do not touch either end of the battery with anything metallic.
- $\bullet$  Be extremely careful when using a damaged or leaking battery.
- If the surrounding temperature exceeds  $45^{\circ}$ C (113°F), do not charge the battery.
- $\bullet$  If electrolytes come into contact with the battery, use soap and water to clean the affected area.
- **•** If electrolytes come into contact with your eyes, wash your eyes with water for 15 minutes, and then go to a physician immediately.
- $\bullet$  To buy a battery, contact a local distributor.
- Do not store the battery in a warehouse under high temperatures (over  $60^{\circ}$ C, 140 $^{\circ}$ F).
- When you want to dispose of the battery, consult your local Waste Treatment Center regarding disposal and recycling restrictions.

# **Mercury Battery Warning**

- $\bullet$  This computer contains a mercury battery that is used to power the clock and the calendar loop.
- $\bullet$  If the battery is improperly replaced, there is the risk of an explosion. Please only use an identical or equivalent battery supplied by the manufacturer when replacing the battery. Please dispose of the used battery in accordance with the manufacturer's instructions and local laws.

# **Operating Specifications**

### **Electrical Rating: DC 12V, 3.5A**

Operating Temperature: 25°C (77°F) Storage Temperature: -20°C-70°C (-4°F-158°F) Operating Humidity: under 26°C (78.8°F), 15%-80% humidity Storage Humidity: under 65°C (149°F), 90% humidity (no condensation) Storage Altitude: 0m–4572m

### **TABLET PC INTRODUCTION**

# **Properties**

- The Tablet PC's size is designed with the user in mind: while writing, you can conveniently rest your hand on top of the screen.
- The Tablet PC's advanced speech recognition system also allows it to be used as a dictation machine. (See Note 1.)
- The wireless network function lets you conduct business no matter where you are, increasing your efficiency.
- Inputting information into the computer is no longer any trouble! Using the stylus, you can write directly on the screen and handwritten documents can even be converted to typed text. (See Note 2.)

### **Components**

- **Processor:** Intel Pentium M Processor
- **Memory: 256MB (Upgradeable to 1GB)**
- z **Hard Drive:** 30G
- z **Display:** 12.1" TFT technology, 1024x768 resolution
- External Monitor Port: 1600x1200 resolution

### **External Interface**

IEEE 1394 Port MIC In Headphone Out Infrared Port USB Ports x2 RJ45 LAN Port RJ11 Modem Port PCMCIA Slot Keyboard Stand Connection Port (Please consult the section "How to Use the Keyboard Stand" under "Using the Accessories.") Docking Station Connection Port **Light Sensor:** If you want to activate the light sensor, please follow the steps

below:

Go to "Control Panel"  $\rightarrow$  "Light Sensor." Place a checkmark in the box next to "Enable Light Sensor." Now, the light sensor will automatically adjust the screen brightness.

**Remarks:** Once you have enabled the light sensor, adjusting the brightness under "Tablet and Pen Settings"  $\rightarrow$  "Display"  $\rightarrow$  "Screen Brightness" will not produce any effect. The screen brightness will be regulated by the light sensor instead.

Enable light sensor.

Note: If the Light Sensor function is enabled, adjustments of the brightness control in "Tablet and Pen Settings" will be disabled. Also, the actual brightness of the panel will not be the same as what is indicated on the brightness control.

Note 1: The next Chinese version of Microsoft Windows XP Tablet PC will have the speech recognition function. (The current traditional-character Chinese version does not have this function)

Note 2: The more correct the stroke-order of the user's handwriting, the greater the handwriting recognition rate.

# **Exterior Surface Diagrams**

Windows Security **Microphone** Microphone Light Sensor **Power On/Off** Start Menu Start Menu Journal Key **ESC Key** Tablet PC Input Panel Key Fn Key Power Indicator **Network Only 10** Wireless Network Only Off Hard Drive Access Indicator Battery Indicator **Direction Ball + Enter Key** Wireless Network Indicator **LCD** Display

 Fingerprint Recognition Device Stereo Speakers

MIC In USB Port Headphone Out **Power Jack** IEEE 1394 Port

USB Port Fan

Infrared Port **External Monitor Port** 

LAN Port **Memory Expansion Slot** Modem Port **Docking Station Connection Port** PCMCIA Slot **Hard Drive Cover**  Battery Latch Keyboard Stand Connection Port

Stylus Holder

# **USING YOUR TABLET PC Explanation of Indicators**

**Power Indicator:** A steady green light indicates the computer is turned on; when the computer is in Standby mode, the light will flash slowly. When the light is off, the computer is either off or in Hibernate mode.

**Hard Drive Access Indicator:** A flashing green light indicates the computer is accessing the hard drive.

**Battery Indicator:** A steady red light indicates the battery is charging. A flashing red light indicates the battery is low. If the AC adapter is not connected at this time, the red light will continue to flash until it goes out. This means that the battery has run too low and is entering a protected state.

**Wireless Network Indicator:** When the wireless network is activated, the light will shine green. When the wireless network is shut down, the light will go out.

# **Function Buttons That Can Be Used After Entering Windows**

This product comes with 13 different function buttons that can be used after entering Windows. To enable you to access your favorite applications quickly, some of these 13 function buttons even offer additional functions. You, the user, can define functions for four of them, setting them to suit your individual needs and preferences.

**Attention:** The four directions on the Direction Ball (4 separate functions) together with the Enter function count as 5 function buttons.

Each button has a built-in primary function. However, some buttons can also have another function at the same time. These extra functions are called secondary functions. Of the 13 buttons, you may assign your personal secondary functions to four.

**When you start to operate your computer, you should understand the following two types of button functions:** 

- **1. Primary functions:** Pre-set system functions. There is no way for you to reset these. The icon to the side of the actual button represents the primary function.
- **2. Secondary functions:** Additional functions accessed by pressing the [Fn] button: some are user-programmable and some have already been assigned.
- When the Windows desktop icon ICON appears on the taskbar in the lower right-hand corner of the screen, both kinds of functions described above have been assigned successfully and can be used. The different primary and secondary function settings can help you use your Tablet PC and even improve your work performance.

# **INTRODUCING THE PRIMARY FUNCTIONS Basic Functions**

Each button has a basic primary function that has already been defined. These basic functions are described as follows:

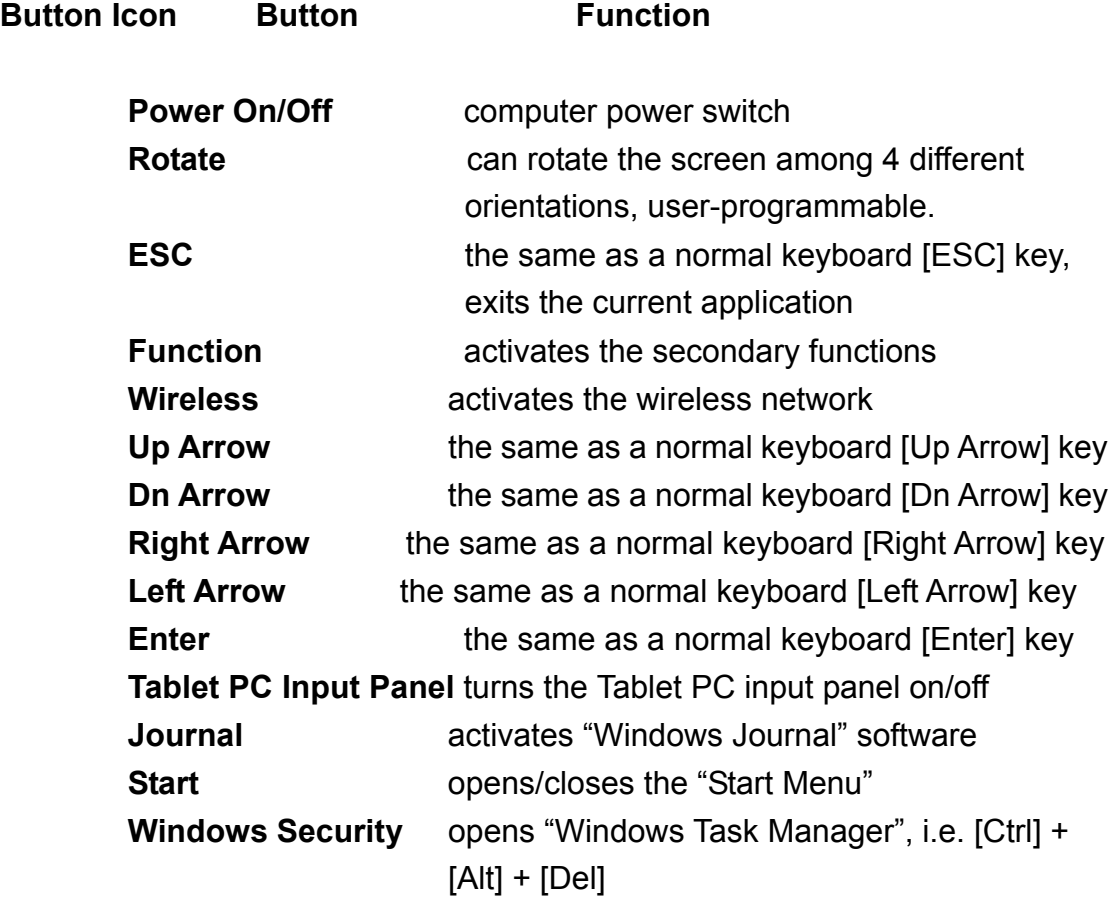

# **Which Buttons Have Secondary Functions?**

 $\bullet$  Aside from the three function buttons listed below, the other buttons either are or can be programmed with secondary functions. The three function buttons that only have primary basic functions are:

**Power Button–Power On/Off Function Button Windows Security – Windows Task Manager** 

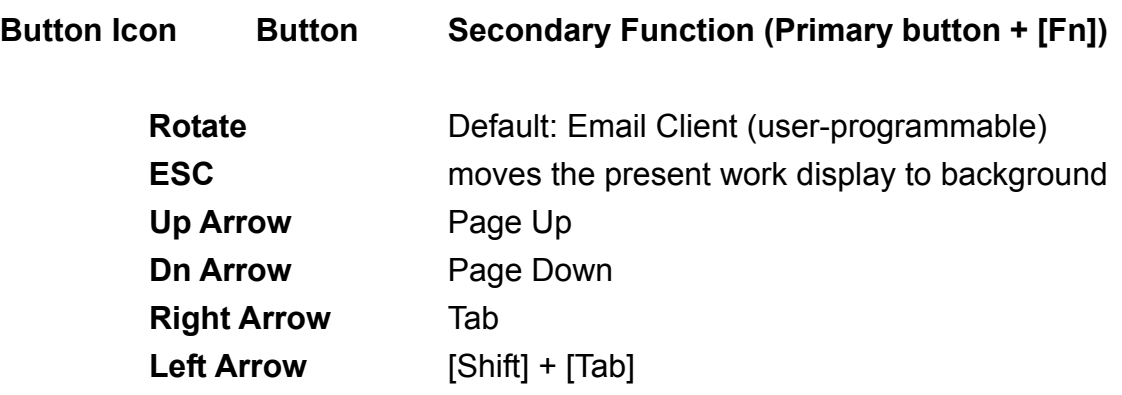

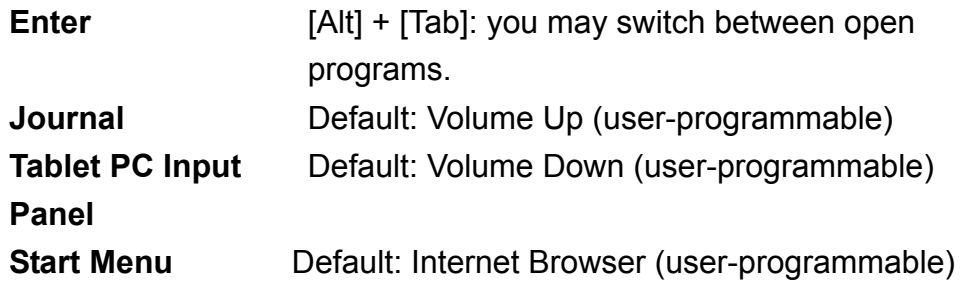

1. You may set the power switch to make the computer enter Standby or Hibernate mode. (Go to "Control Panel"  $\rightarrow$  "Power Options"  $\rightarrow$  "Advanced"  $\rightarrow$ "Power Buttons" and set as Standby or Hibernate.)

2. The Direction Ball will automatically adjust the other functions along with the 4 different screen rotations. For example, if the screen is rotated from a primary setting to a secondary setting, the arrow orientation will also change.

# **Secondary Functions**

- You only need to press the particular function button to activate its primary function.
- To activate secondary functions, press the Function [Fn] button. When you press it, the Windows icon taskbar in the lower right-hand corner of the desktop will display the following message:

"Tablet and Pen Settings"

"'You have activated the Tablet [Function] button.'"

# **How to Assign Secondary Functions to Buttons**

You can only assign button functions when the Windows "Start Menu" is on-screen. Below, we explain how to assign secondary functions to the four programmable buttons. These 4 buttons not only have primary functions, but also may be assigned secondary functions.

- 1. Go to "Start"  $\rightarrow$  "Control Panel"  $\rightarrow$  "Tablet and Pen Settings"  $\rightarrow$  "Tablet Buttons." Or, double-tap the "Change Tablet and Pen Settings" icon on the taskbar ICON in the lower right-hand corner of the desktop.
- 2. From among the 4 available buttons, select an appropriate one to which to add a secondary function. Below the "Tablet Buttons" heading, you will see the following four options:

Fn + Hot1 Button Fn + Journal Button Fn + Input Panel Button Fn + Rotate Button

- 3. Tap on "Change."
- 4. Double-check the "Button Name" in the first row of the "Change Tablet Button Action" dialog box to confirm the button selection.
- 5. Select a secondary function you often use from among the 54 different options in the "Action" scroll list.
- 6. Tap "OK" to confirm your selection.
- "User-programmable" means a secondary function can be assigned to a button by the user.
- $\bullet$  Remember, to activate the secondary button functions, hold down the [Fn] button and then press the specific secondary function button.

### **How to Charge the Battery**

When using the Tablet PC for the first time, charge the new battery continuously for at least 4 hours with the computer off in order for the battery to get the maximum charge.

- ◄ Prepare the Tablet PC and battery.
- ◄ Plug the AC adapter into the Tablet PC DC power jack. Then connect the AC adapter to the primary power outlet.

# **How to Replace the Battery**

The following diagram shows how to remove and install a battery: first, unlock the battery pack by sliding the lock in the direction of the arrow. Then, remove the battery and replace it with a new one to complete the procedure.

**Attention!** When the battery indicator is red, the battery is charging. When the light goes out, the charging is complete.

### **Battery Charging Time**

A list of battery charging times under various conditions is given below.

# **Standard Lithium Battery**

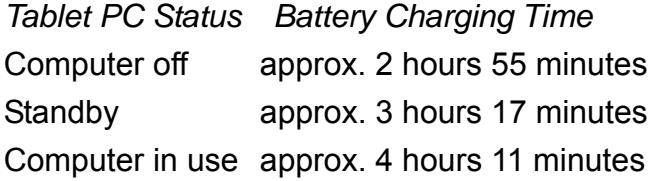

*Indicator Display* (Power indicator off) (Power indicator flashing) (Power indicator green)

The longest that the standard Lithium battery can be used is 3.5 hours. However, the actual battery life may vary slightly, depending on the software, hardware, and how the computer is used. The battery charging time may also vary, depending on whether the battery is being charged while the computer is on and being used or off.

- $\bullet$  The battery indicator is red when the battery is charging.
- $\bullet$  This battery can be replaced.

### **How to Save Electricity**

◄ **Step 1.** It is recommended that the system be set to enter Standby mode when the Tablet PC is temporarily not in use in order to conserve battery power.

Go to "Control Panel"  $\rightarrow$  "Power Options"  $\rightarrow$  "Advanced"  $\rightarrow$  "Power Buttons"  $\rightarrow$ Set on Standby.

◄ **Step 2.** The user can go to "Control Panel" and then "Power Schemes" and change the power configuration to "Portable/Laptop" mode to reduce CPU power consumption.

◄ **Step 3.** The user can tap the ICON on the taskbar and lower the display brightness using the scale under the "Display" settings.

# **Using the Battery**

- 1. For the most effective battery use, it is recommended that you wait until the battery is completely drained before recharging it. This way, you can get the longest life and a complete current supply from your battery.
- 2. New batteries must go through a few cycles of being completely charged and drained before getting the maximum results. In other words, please allow the battery to experience the full range between maximum and minimum voltage.
- **1.** Touching either end of the battery with anything metallic can result in a short circuit.
- **2.** Do not get the battery wet, hit it, let it fall, or put it anywhere warm.
- **3.** Charging the battery for too long can shorten its life. Please do not charge it for more than 24 hours.

### **USE AND SETUP OF THE FINGERPRINT RECOGNITION DEVICE**

## **How to Register to Use the Fingerprint Recognition Device**

◄ **Step 1.** When you start up the Tablet PC, the screen to your left will appear and request that you register to use fingerprint recognition. Select "Enroll" to start the registration process.

◄ **Step 2.** In the next "Verify Password" display, your Windows User Name will have been filled out already. Please enter your Windows Password in the password window, using the same password as when you login to Windows. Press "Next" to continue or "Cancel" to quit.

◄ **Step 3.** Select the finger you wish to register and press it to the corresponding on-screen illustration. Select "Back" to return to the "Verify Password" screen, "Next" to register the fingerprint, or "Cancel" to exit the program.

◄ **Step 4.** Proceed with the fingerprint input procedure. Please apply appropriate pressure to the surface of the fingerprint recognition device. You must correctly enter your fingerprint at most 8 times before fingerprint verification can be completed.

Press your finger on the sensor and hold it there until the green light below the fingerprint recognition display stops flashing. Remove your finger and place it on the sensor again, repeating the process until the message that you have completed registration is displayed.

◄ **Step 5.** After successfully entering your fingerprint the required number of times, the "Verify Fingerprint" screen will appear automatically.

**◄ Step 6.** Carry out the final fingerprint recognition confirmation, and the process will be completed.

### **How to Set Up Fingerprint Recognition for Login**

• Please go to "Control Panel"  $\rightarrow$  "Switch to Classic View"  $\rightarrow$  "User Accounts"  $\rightarrow$  "Choose an Account to Change"  $\rightarrow$  "Create a Password." Now, fingerprint recognition can be carried out before logging into Windows XP.

**\*** Green indicates successful fingerprint registration. Red indicates unsuccessful registration.

# **How to Use Fingerprint Recognition to Increase File Access Confidentiality**

OmniPass allows you to safely lock out files or entire folders on your machine. This will prevent theft or unauthorized viewing of sensitive information.

When these files are encrypted, the information is converted into a format that can not be read by unauthorized users. Once encrypted, the only way to unlock or decrypt a file is by using your Master Password or biometric device. OmniPass encrypted files have the extension .opf. You can use \*.opf to search your hard drive for all of your encrypted files.

It is recommended that you set up a new folder to store all of your encrypted files.

To encrypt files or folders, browse to and identify the files or folders to which you want to prevent unauthorized access and tap and hold. The contextual menu will appear. Select "OmniPass Encrypt File(s)" from the function menu and then tap on it.

Encrypt file

- OmniPass will ask for your User Name and Master Password or biometric device.
- $\bullet$  If a folder contains many encrypted files, a window listing the folder's files and their encryption status will appear. After encryption is complete, press "OK."
- A few particular folders can not be encrypted, because doing so could have a negative effect on your system or the programs that are installed. The contents of "C:\Windows" and "C:\Program Files" can not be encrypted. The OmniPass folder can not be encrypted either.
- To decrypt files or folders, browse to the files or folders you would like to access normally and tap and hold. The contextual menu will appear. From the function menu, select "OmniPass Decrypt File(s)" and tap on it. OmniPass will then ask for your User Name and Master Password or biometric device.
- $\bullet$  Another way to decrypt files is to tap and hold on top of the file and then choose "Open" or double-tap on the file. Either way, the window with the password prompt will appear. After that, the files can be decrypted and opened.
- Files encrypted using OmniPass will have a new icon. These files can not be accessed until they have been decrypted.

**Before Encryption Encrypted** 

# **Calibrating the Stylus**

• The following method will help your Tablet PC respond more effectively to your stylus. First, please choose the screen orientation you would like to calibrate:

Go to "Start"  $\rightarrow$  "Control Panel"  $\rightarrow$  "Tablet and Pen Settings"  $\rightarrow$  "Settings"

- 1. Choose an appropriate screen orientation to calibrate: vertical or horizontal.
- 2. Now you are ready to calibrate the stylus in order to achieve the greatest stylus/screen accuracy. Select the "Calibrate" function.
- 3. Following the on-screen instructions, carry out calibration four times.

When you want to calibrate the screen, tap the center of the crosshairs each time they appear on-screen and then tap "OK."

Please do not change the screen orientation until you have completed calibration.

4. Calibration complete.

# **Adjusting the Screen Brightness**

- 1. Go to "Start"  $\rightarrow$  "Control Panel"  $\rightarrow$  "Tablet and Pen Settings"  $\rightarrow$  "Display"  $\rightarrow$  "Screen Brightness"
- 2. Or, you can simply go to the taskbar in the lower right-hand corner of the desktop and double-tap on the "Change Tablet and Pen Settings" ICON. When the "Tablet and Pen Settings" dialog box pops up, select "Display"  $\rightarrow$  "Screen Brightness" to adjust the brightness.

• The screen has the following four orientations:

# **(1) Primary Portrait (2) Primary Landscape**

# **(3) Secondary Portrait (4) Secondary Landscape**

"Portrait" refers to the vertical displays; "Landscape" refers to the horizontal displays.

You can set your screen orientation to one you often use:

Go to "Start"  $\rightarrow$  "Control Panel"  $\rightarrow$  "Tablet and Pen Settings"  $\rightarrow$  "Display"  $\rightarrow$ "Screen Orientation"

(You can also use the ICON to rotate the screen.)

### **How to Connect to External Monitors and Projectors**

When making a presentation in a group or meeting, you may need to project information onto a large monitor in order for everyone to be able to see easily. But how? You can tap on ICON on the taskbar in the lower right-hand corner of your desktop.

Choose from "Intel ® Extreme Graphics" options;

Select "Graphics Options"  $\rightarrow$  "Output To"  $\rightarrow$  "Intel ® Dual Display Clone"  $\rightarrow$ "Notebook + Monitor." You will then be able to project information onto the Tablet PC screen and an external monitor at the same time.

The system automatically sets the screen display to "Notebook Computer," i.e. displaying information on the Tablet PC's screen only.

In total, the Tablet PC offers the following four display options:

**Monitor:** Information is projected onto an external monitor, and the Tablet PC screen is off.

**Notebook Computer:** Information is displayed on the Tablet PC screen only. **Intel ® Dual Display Clone→Notebook + Monitor:** Information is projected onto the Tablet PC screen and an external monitor simultaneously. **Extended Desktop:** The Tablet PC desktop is connected to an external monitor. In this way, you can extend your desktop and work on an external monitor via the Tablet PC desktop.

### **How to Use the Battery Hot Swap Feature**

In order to ensure that none of your data is lost, remember that you need to follow the steps below when replacing the battery.

- 1. Unplug all external devices.
- 2. Set the system on Standby.
- 3. Remove the battery.
- 4. Replace it with a fully charged battery.
- 5. Press the power button to restore your system to operating mode.

**\*** The above operation is the quick-change battery replacement. Please complete it within five minutes (otherwise, data may be lost).

**Upgrading Your Tablet PC Upgrading the Memory** 

**Step 1. Open the memory** expansion slot.

**Step 2.** Insert the DDR/SDRAM memory module at an angle.

**Step 3. Plug in the memory** module completely.

**Step 4. After correctly inserting the** memory module, gently press it down.

# **How to Replace the Hard Drive**

- 1. First, unscrew the cover on the back of the hard drive.
- 2. Open the cover and remove the hard drive, holding it level.
- 3. Insert the new hard drive into the Tablet PC, holding it level.
- 4. Screw the hard drive cover back down.
- 5. You have completed the process.

### **How to Recover the Operating System**

- 1. First, connect the Tablet PC to the USB keyboard.
- 2. When you turn on the computer, press [F10] before entering the operating system to carry out system recovery. Or, after entering the operating system, go to "Start" and select "All Programs." Execute "System Recovery" to recover the system.
- 3. Follow the on-screen steps to recover the system.

# **How to Use the Recovery CD**

- 1. First, connect the USB keyboard and the USB CD-ROM to the Tablet PC. Insert Recovery CD 1.
- 2. Press [F2] while the computer is starting up. Enter the BIOS/ Boot and change to the CD-ROM Drive, pressing [Shift] and [+] to drag the CD-ROM Drive to the top of the list. Save and exit.
- 3. Recover the system as needed by following the on-screen instructions.

### **DECLARATION OF CONFORMITY (SAFETY STANDARDS)**

**Manufacturer's name:** Tatung Company, Ltd. **Manufacturer's address:** 22 Chungshan N. Road, 3rd Section, Taipei, Taiwan, 104 R.O.C. **declares that the following product:** 

**Product name:** Tablet PC **Model:** TTAB-B12D **conforms to the following countries' safety standards: Safety:** TUV, CB

### **Standard:**

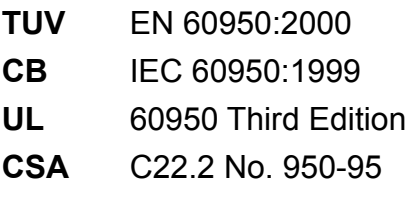

# **Mark:**

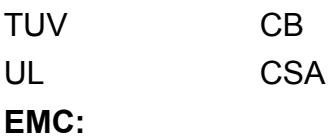

# **CE (EU)**

EMC: EN 55022:1994+A1:1995+A2:1997

EN 61000-3-2:1995 Class A+A1

 EN 61000-3-3:1995 EN 55024:1998

RF: EN 301 489-17:2002 EN 300 328-2:2001

Telecom: TBR-21

# **FCC (US)**

EMC: FCC part 15 subpart B RF: FCC part 15 subpart C

Telecom: FCC part 68

# **IC (Canada)**

EMC: ICES-003 RF: IC RSS210 Telecom: IC CS03

### **Taiwan**

BSMI: CNS 13438 class B DGT-RF: low power factor radio frequency electric technology specifications DGT-Telecom

# **Singapore**

IDA-RF IDA-Telecom

# **Japan**

VCCI:VCCI/2002 (15<sup>th</sup> Edition) TELEC JATE

# **APPENDICES**

# **Pointers for Using the Operating System Practical Information**

When you are working in Microsoft Windows XP Tablet PC Edition on the Tablet PC, remember that you can use the stylus to take a look at the practical information about using the operating system in order to help you quickly understand its features.

- ◄ The first time you start up the system, this window will appear on-screen. It contains a list of the four tutorials followed by brief descriptions to let the user know what each one covers. The tutorials will assist the user in becoming familiar with the system operation: you can learn the basics for operating the Tablet PC.
- $\blacktriangleleft$  For a step-by-step overview of how to use the Tablet PC, go to "Start"  $\rightarrow$  "All Programs"  $\rightarrow$  "Tablet PC"  $\rightarrow$  "Get Going with Tablet PC."

# **Help and Support**

Under the "Help and Support Center," you can find answers to many questions, as well as the necessary help.

Go to "Start"  $\rightarrow$  "Help and Support"

# **USING YOUR ACCESSORIES**

## **How to use the Keyboard Stand**

There are four indicators in the upper left-hand corner of the keyboard. They are the Power Indicator, Num Lock, Caps Lock, and Scroll Lock.

Scroll Lock Caps lock Num Lock

> Touch Pad When this tray is lowered, you can set the Tablet PC onto the keyboard stand.

Automatic Latch Power Indicator **Manual Latch** Manual Latch

# **How to Use the Keyboard Stand Correctly**

First, lower the tray and set the Tablet PC onto the keyboard stand in the Primary Landscape setting. After it is placed correctly, the Power Indicator will light up.

Illustration 1. Lower the tray. Illustration 2. Set the Tablet PC in place in the Primary Landscape setting. Illustration 3. At this time, the keyboard stand Power Indicator will light up. Illustration 4. Open the touch pad outwards and flip it over towards you  $(180^{\circ}).$ Illustration 5. Plug it into the jack on the right side of the keyboard stand.

Note: When you set the Tablet PC onto the keyboard stand, all orientations will automatically display the primary landscape screen, regardless of the actual Tablet PC orientation.

The following is an explanation of the keyboard stand button functions:

Keyboard symbols:

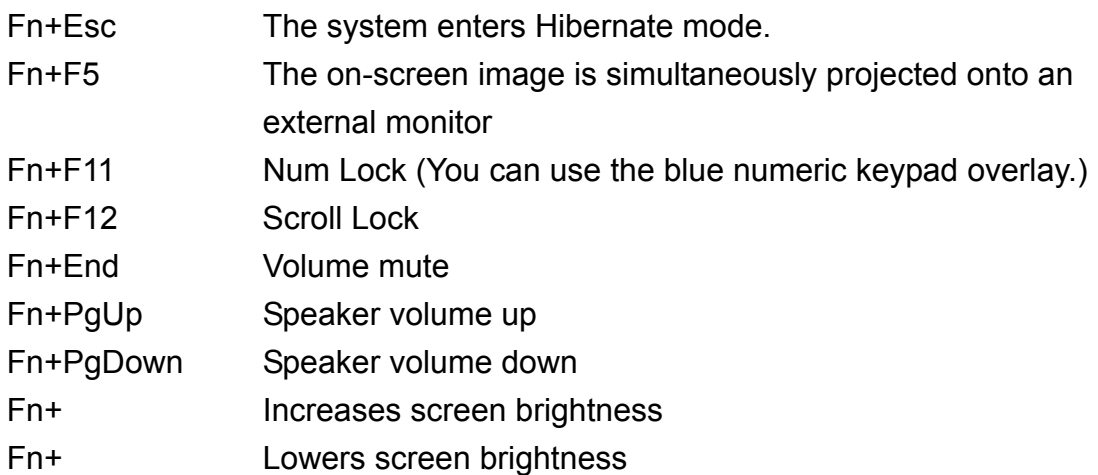

#### **How to Use the Stylus Tether**

Please look at the following illustrations.

- 1. Please attach one end of the tether to the stylus.
- 2. Please attach the other end of the tether to the Tablet PC.

# **How to Change the Stylus Tip**

Please look at the following illustrations.

- 1) Use the pincers to grasp the tip of the stylus and pull it out.
- 2) Put in the new tip, and you are finished.
- 3) Please do not twist the stylus back and forth, as this can damage it.

#### **Before Contacting the Manufacturer**

Before contacting the manufacturer's technical support, please carry out the preliminary examination described below.

 Remove all of the external accessories. Check to see whether all of the power cords are correctly plugged into the power supply and the computer. Check the Power Indicator to see whether the machine is on. If a malfunction has occurred with the USB CD-ROM, scanner, printer or any other accessory, please contact the manufacturer of that product. If there is a software problem, please contact the software supplier. When carrying out any kind of BIOS update, please load default BIOS values first.

# **Before Calling for Assistance**

If your computer's technical problem persists even after you have carried out the examination described above, please contact the manufacturer's technical support as quickly as possible. Before calling, prepare the following three pieces of information:

Product model number and product serial number (this information is on the label on the back of the computer) BIOS version (may be obtained from the BIOS Setup screen) EC version (may be obtained from the BIOS Setup screen)

 You may obtain the BIOS and EC versions from the Setup screen, which can be entered as follows:

- (1). Turn on the Tablet PC
- (2). When the logo appears on-screen, press [Esc].
- (3). Go to "Enter Setup," and you will find the BIOS and EC versions.

### **MAINTAINING THE LCD DISPLAY**

## **LCD Display Maintenance Guidelines**

- When cleaning the mirror surface, you can use a fine, soft, cleaning cloth to remove dust and fingerprints from the screen.
- $\bullet$  Avoid cleaning the computer while it is in use (hot).
- When using a liquid cleaner, please do not spray it directly onto the screen. You should spray an appropriate amount of cleaning solution onto the cloth and then wipe gently.
- Select as neutral a cleaning solution as possible. Do not use cleaning solutions that contain ammonia (most household cleaning agents contain ammonia-type chemicals) or alcohols (most dry types, such as magnetic head cleaners, contain alcohol-type chemicals).

### FCC Warning statement:

This equipment has been tested and found to comply with the limits for a Class B digital device, pursuant to part 15 of the FCC rules. These limits are designed to provide reasonable protection against harmful interference in a residential installation. This equipment generates, uses and can radiate radio frequency energy and, if not installed and used in accordance with the instructions, may cause harmful interference to radio communications. However, there is no guarantee that interference will not occur in a particular installation. If this equipment does cause harmful interference to radio or television reception, which can be determined by turning the equipment off and on, the user is encouraged to try to correct the interference by one or more of the following measures:

-Reorient or relocate the receiving antenna.

-Increase the separation between the equipment and receiver.

-Connect the equipment into an outlet on a circuit different from that to which the receiver is connected.

-Consult the dealer or an experienced radio/TV technician for help.

You are cautioned that changes or modifications not expressly approved by the party responsible for compliance could void your authority to operate the equipment.

Installation and use of this device must be in strict accordance with the instructions included in the user documentation provided with the product. Any changes or modifications (including the antennas) made to this device that are not expressly approved by the manufacturer may void the user's authority to operate the equipment. The manufacturer is not responsible for any radio or television interference caused by unauthorized modification of this device, or the substitution of the connecting cables and equipment other than manufacturer specified. It is the responsibility of the user to correct any interference caused by such unauthorized modification, substitution or attachment. Manufacturer and its authorized resellers or distributors will assume no liability for any damage or violation of government regulations arising from failing to comply with these guidelines.

FCC RF Radiation Exposure Statement:

1. This Transmitter must not be co-located or operating in conjunction with any other antenna or transmitter.

2. This equipment complies with FCC RF radiation exposure limits set forth for an uncontrolled environment. This device was tested for typical lap held operations with the device contacted directly to the human body to the back side of the Tablet PC. To maintain compliance with FCC RF exposure compliance requirements, avoid direct contact to the transmitting antenna during transmitting.

#### IC Warning statement:

"To prevent radio interference to the licensed service, this device is intended to be operated indoors and away from windows to provide maximum shielding. Equipment (or its transmit antenna) that is installed outdoors is subject to licensing."

"Operation is subject to the following two conditions: (1) this device may not cause interference, and (2) this device must accept any interference, including interference that may cause undesired operation of the device."

This Class B digital apparatus complies with Canada RSS-210.

Cet appareil numérique de la classe B est conforme à la norme CNR-210 du Canada

The abbreviation, IC, before the registration number signifies that registration was performed based on a Declaration of Conformity indicating that Industry Canada technical specifications were met. It does not imply that Industry Canada approved the equipment. (DoC)

The term "IC:" before the certification/registration number only signifies that the Industry Canada technical specifications were met.